医师资格计算机化考试网上缴费操作流程 操作流程:

1、微信扫一扫二维码,输入"身份证号"查询"缴 费号码" ,将查询结果进行复制

2、点击"下载云缴费 APP"

3、打开云缴费 APP,选择非税代收 河北非税电子化 收款(小条缴费) 粘贴缴费号码 完成缴费

缴费支持电话:0312-7557539

图文缴费流程:

1、打开微信扫描二维码

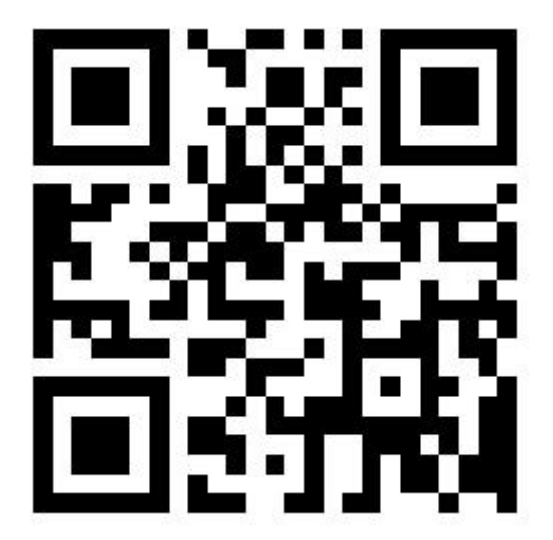

2、输入身份证号,点击查询

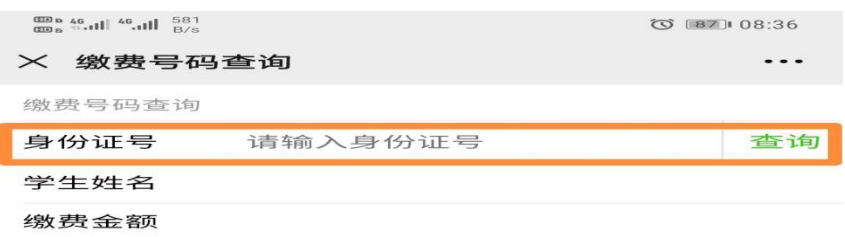

\*请复制"缴费号码"前往"云缴费APP"进行缴费。

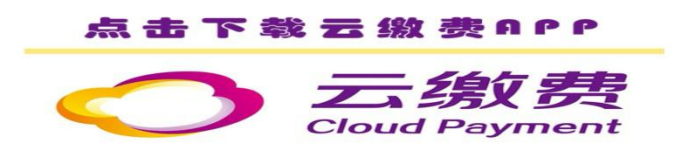

## 3、返显缴费号码后点击复制

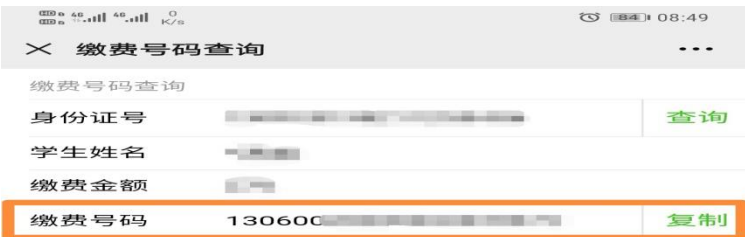

\*请复制"缴费号码"前往"云缴费APP"进行缴费。

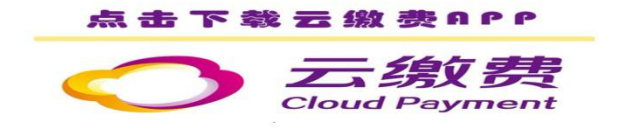

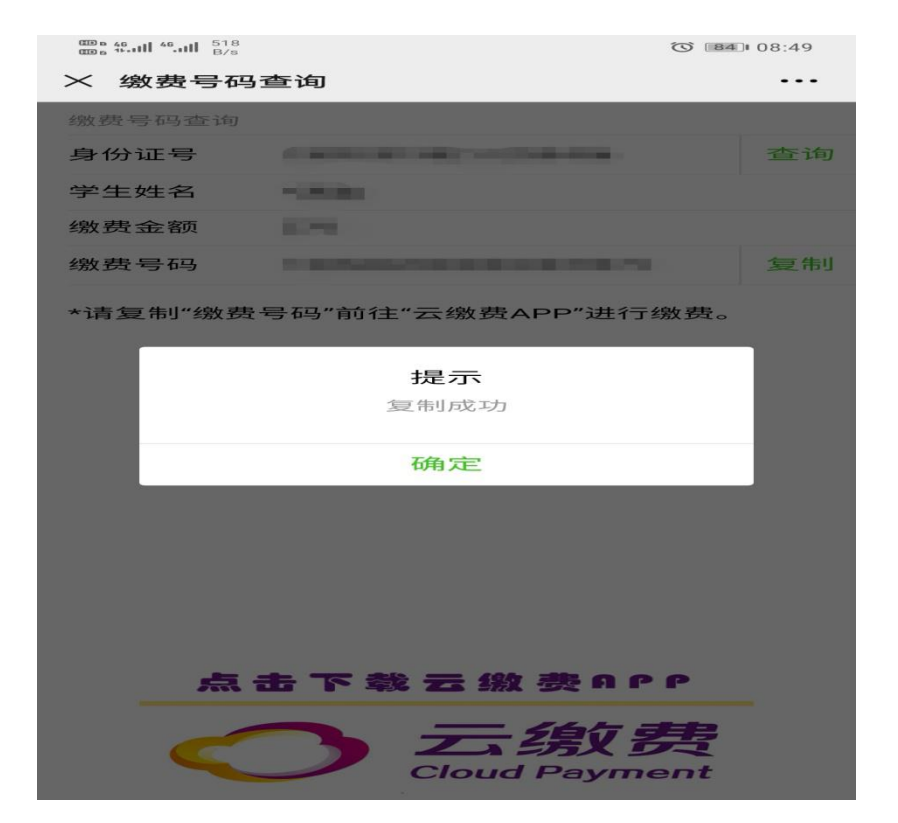

4、点击下方"下载云缴费 APP"

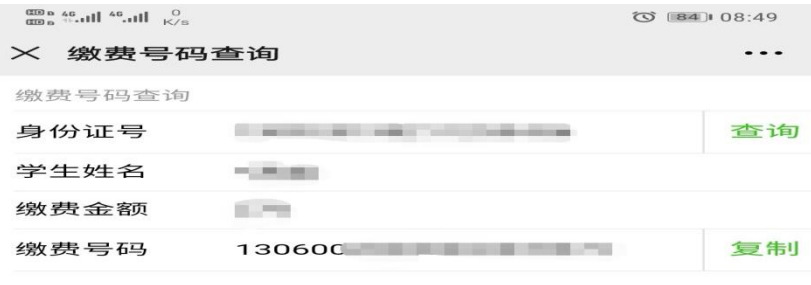

\*请复制"缴费号码"前往"云缴费APP"进行缴费。

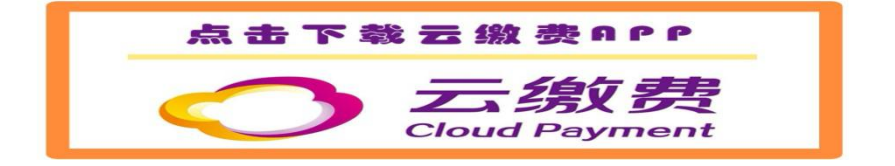

# 5、打开"云缴费 APP"

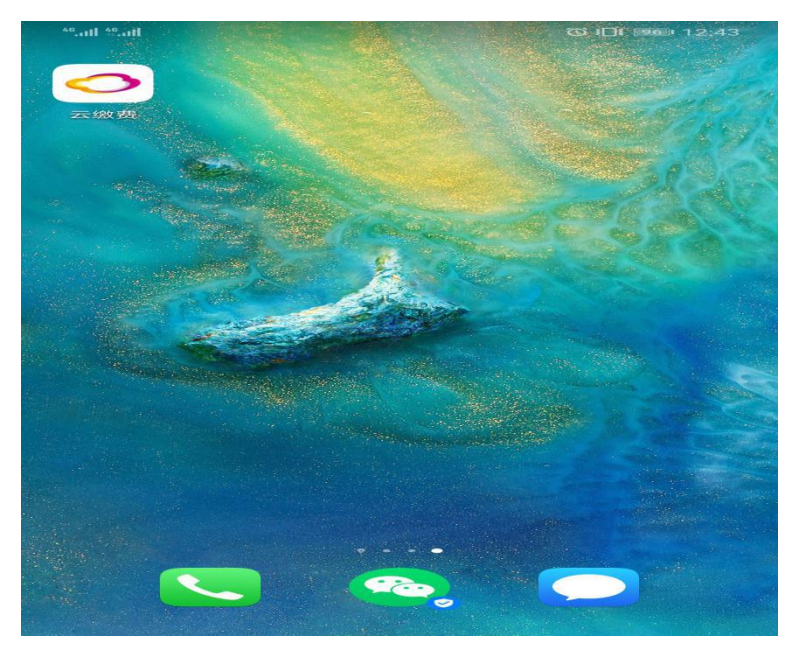

6、左上方选择保定市,选择"非税代收"

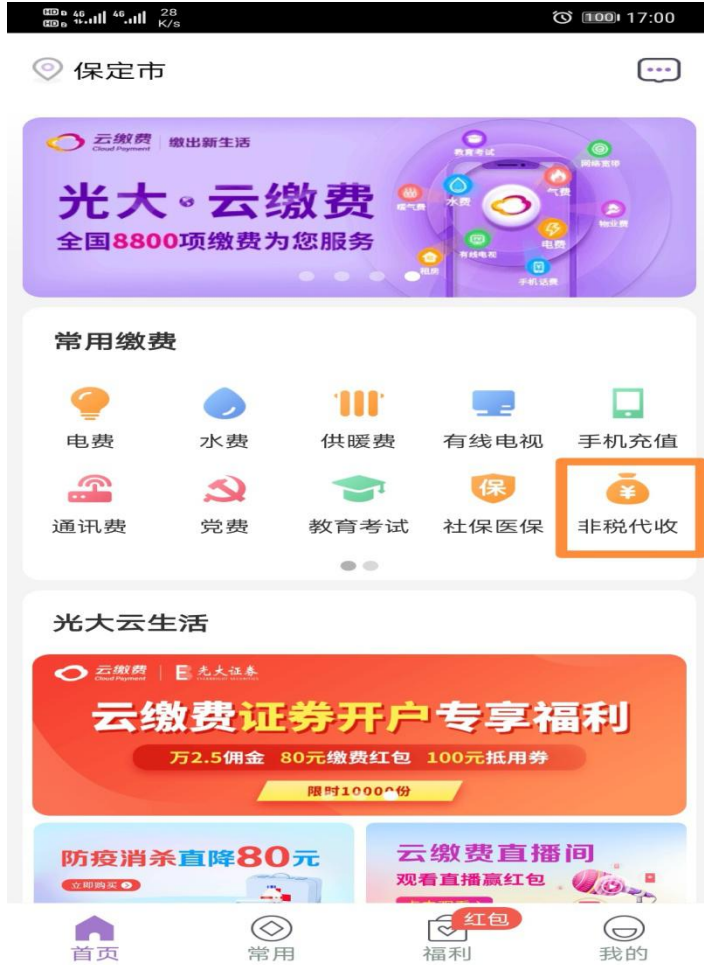

## 7、选择"河北非税电子化收款(小条缴费)"

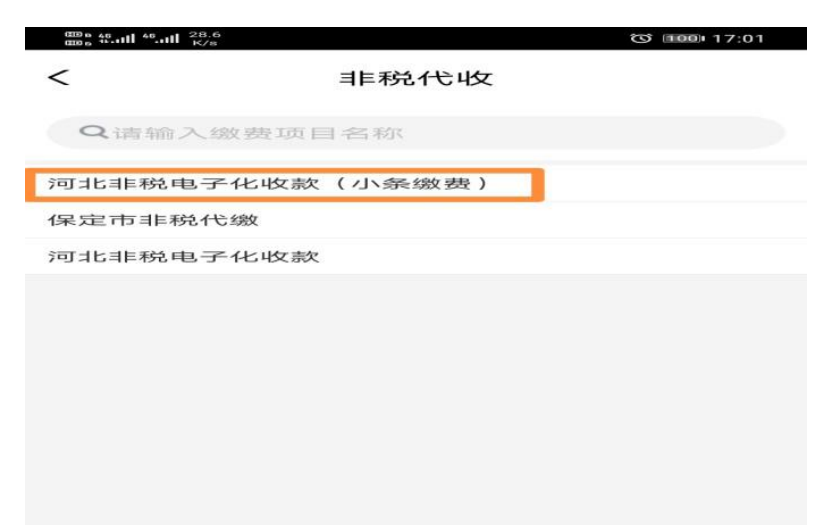

### 8、将复制的缴费编号,长按屏幕后粘贴至输入框

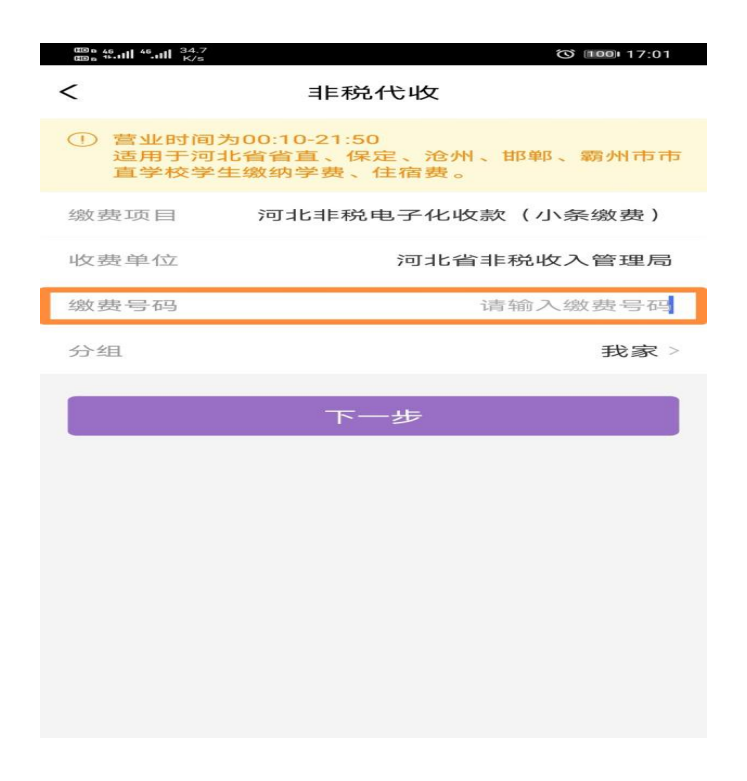

# 9、系统自动返显缴费信息,核对无误后点击下一步

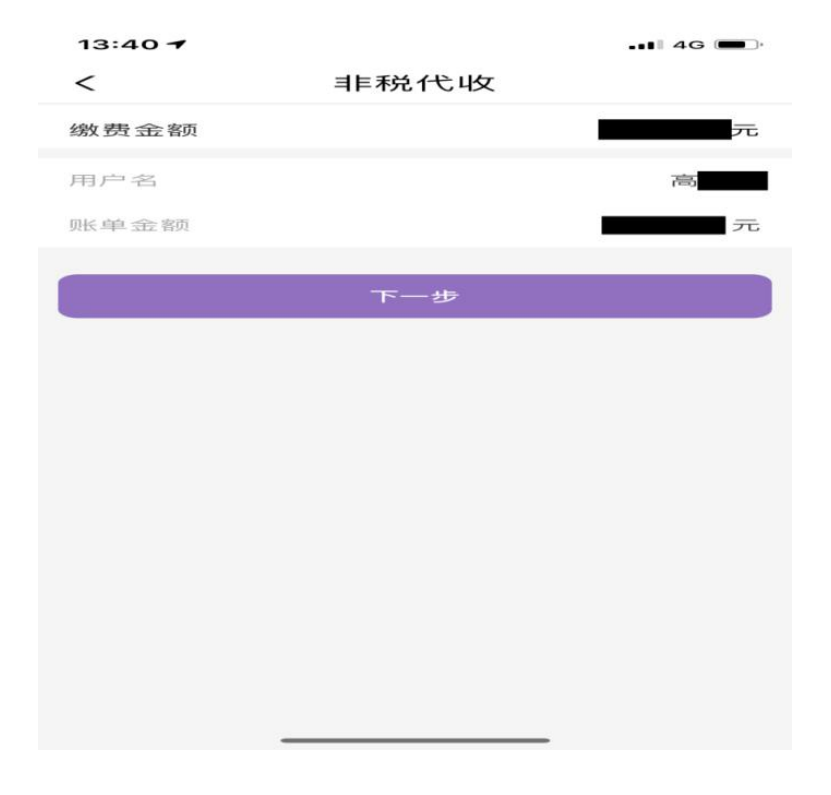

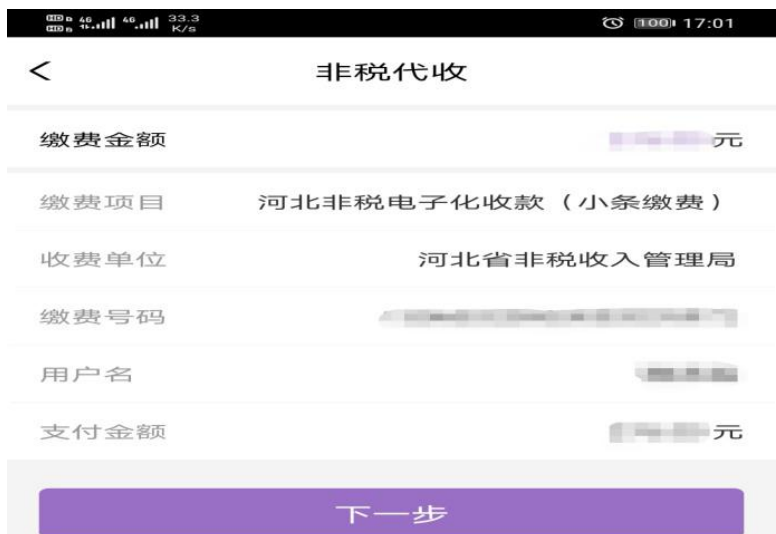

# 10、通过微信/支付宝/银联支付完成缴款

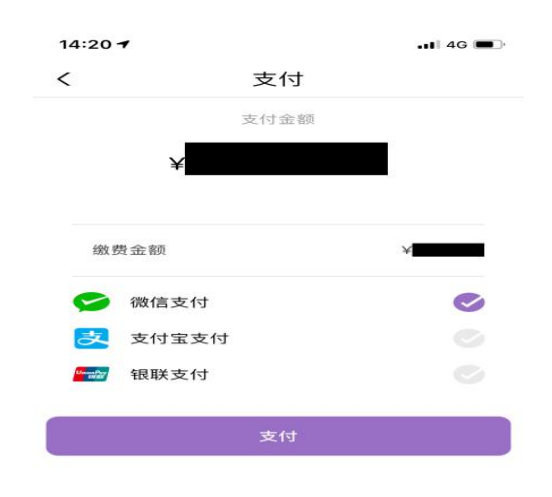

# 下载"云缴费"APP 指引

#### 苹果手机下载:

1、打开微信扫描二维码

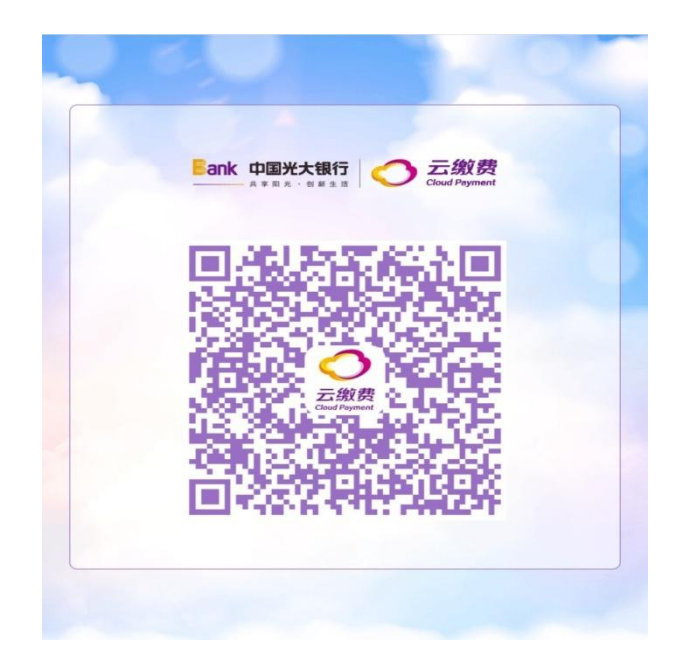

2、输入手机号

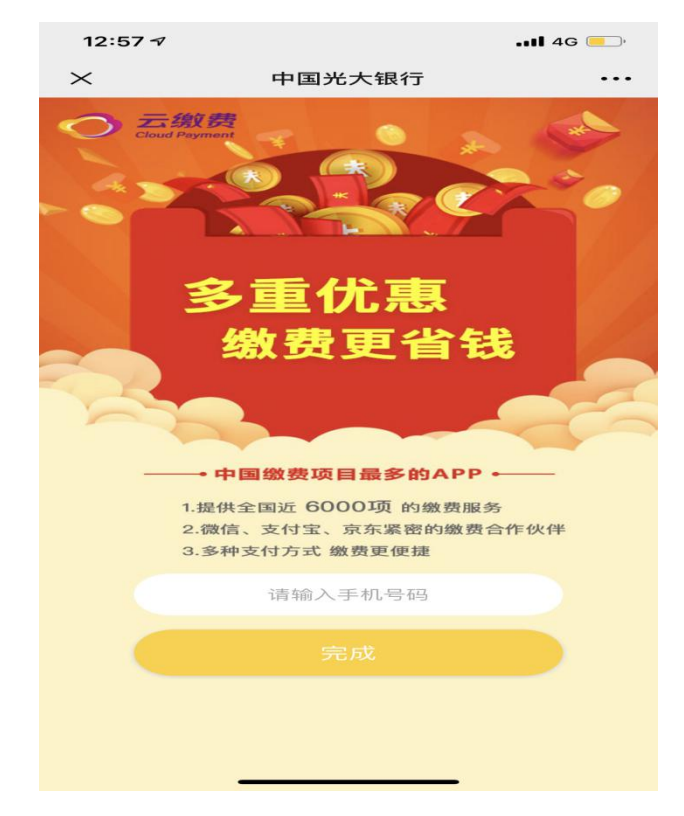

3、点击二维码上方 IOS

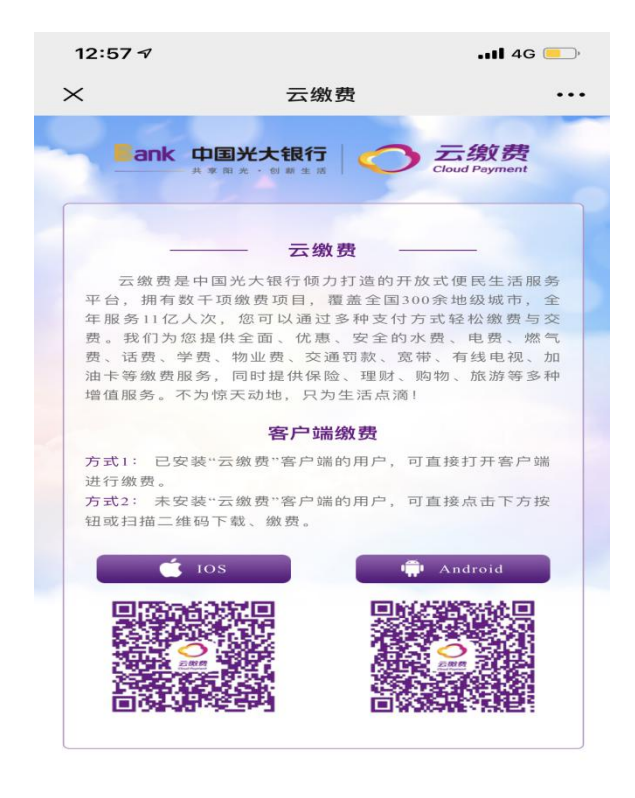

 $\,<$ 

 $\mathcal{P}$ 

4、点击"获取"

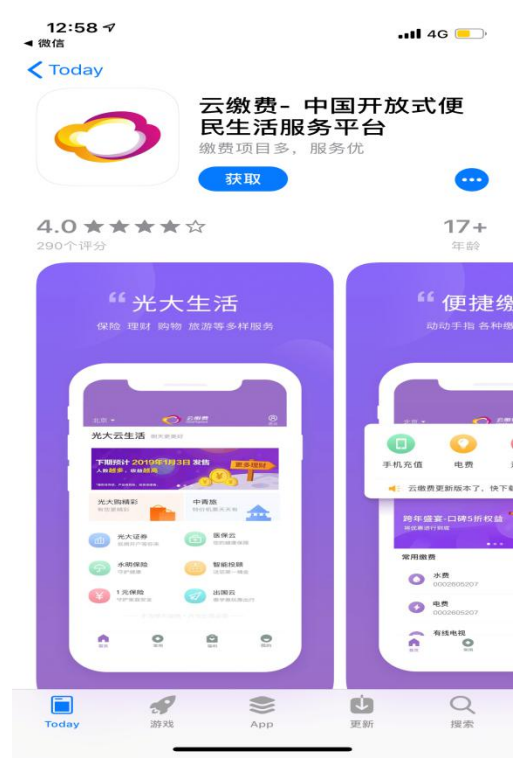

5、下载完成

### 安卓手机下载:

## 1、打开微信扫描二维码

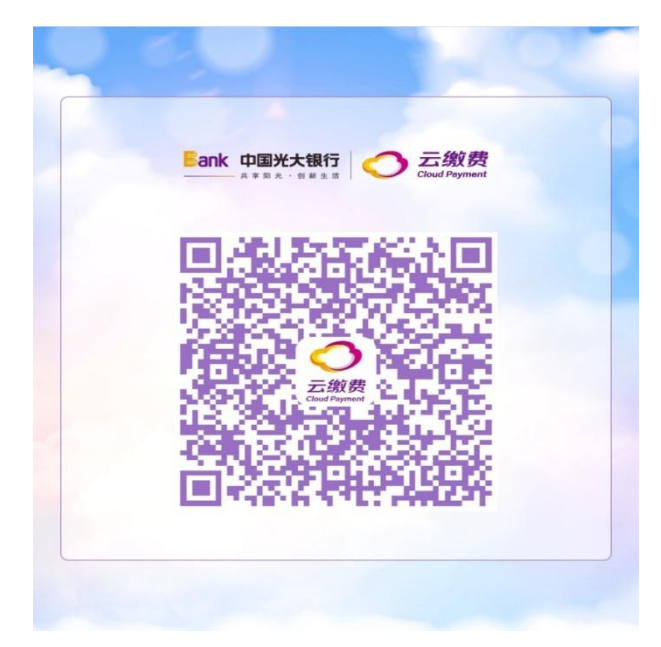

# 2、输入手机号

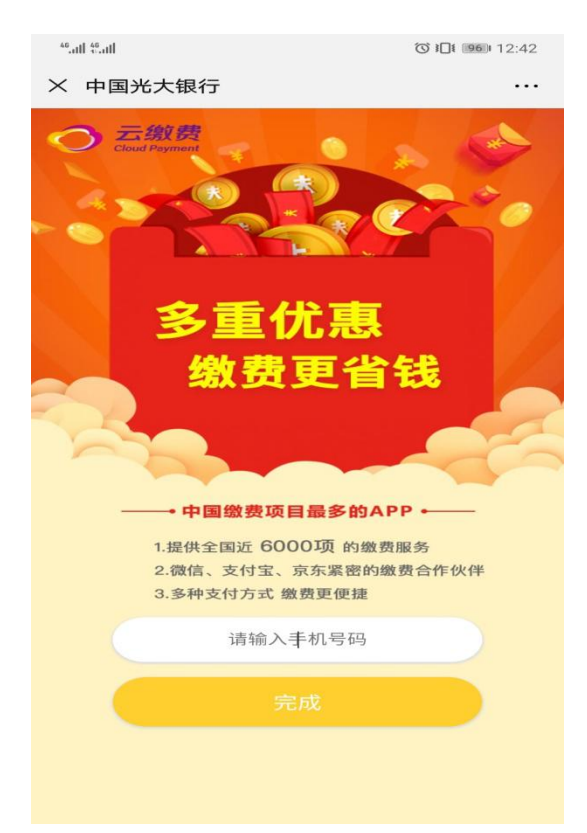

### 3、点击二维码上方 Android

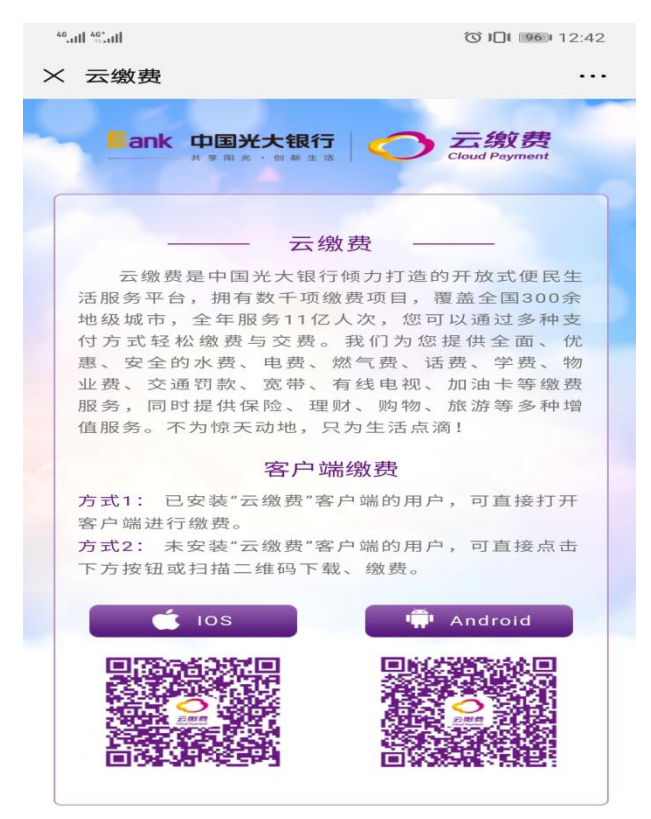

## 4、点击右上角···,选择"在浏览器打开"。

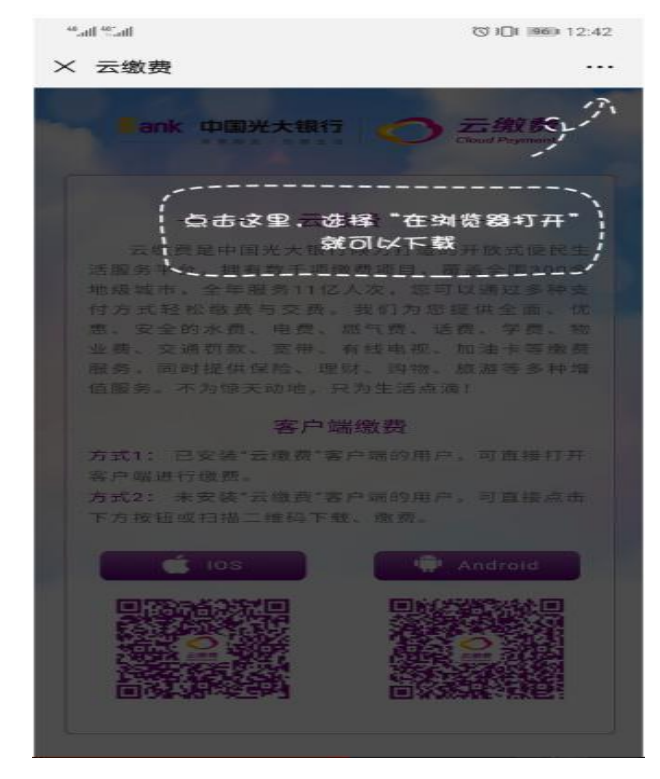

### 5、下载完成